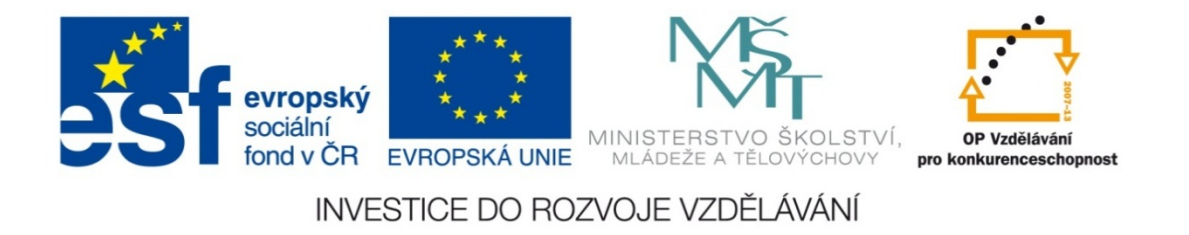

#### **Střední průmyslová škola strojnická Olomouc, tř.17. listopadu 49**

#### **Výukový materiál zpracovaný v rámci projektu "Výuka moderně" Registrační číslo projektu: CZ.1.07/1.5.00/34.0205**

**Šablona: III/2 Informační technologie**

**Sada: 3**

*•*

**Číslo materiálu v sadě: 11** 

**Tento projekt je spolufinancován Evropským sociálním fondem a státním rozpočtem České republiky**

*Název: Funkce "Svyhledat" v MS Excel 2*

*Jméno autora: Jan Kameníček*

*P ředm ět: Práce s po číta čem*

*Jazyk: česky*

*Klíčová slova: tabulka, funkce, vyhledávací funkce, svyhledat, p řesná shoda*

*Cílová skupina: žáci 1. ro čníku střední odborné školy, obor strojírenství*

*Stupe ň a typ vzd ělání: střední odborné*

*O <sup>č</sup>ekávaný výstup: Žáci se nau čí používat vyhledávací funkci "svyhledat" s vyhledáváním p řesné shody.*

*Metodický list/anotace*

*Prezentace představuje žákům způsob, jako pomocí funkce "Svyhledat" hledat v databázi údajů, pokud požadují přesnou shodu.*

*Datum vytvoření: 1. února 2013*

# Funkce "Svyhledat" v MS Excel 2

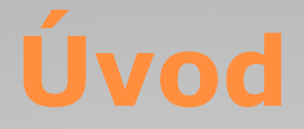

V <u>předchozí prezentaci</u> jsme si ukázali, jak pracovat <sup>s</sup> funkcí SVYHLEDAT, přičemž její argument TYP jsme vynechali nebo jsme ho nastavili na hodnotu PRAVDA. Díky tomu nám MS Excel <sup>v</sup> případě, že hledanou hodnotu nenalezl, poskytl alespoň hodnotu nejbližší nižší.

To je velmi užitečná vlastnost této funkce, ale <sup>n</sup>ěkdy může být kontraproduktivní, <sup>a</sup> proto <sup>m</sup>ůže být výhodné ji vypnout.

Toho dosáhneme tak, že do argumentu typ vložíme hodnotu NEPRAVDA.

## **Přesná shoda**

Hledání přesné shody má své výhody i nevýhody.

Pokud funkci Svyhledat znemožníme hledání přibližných hodnot, <sup>a</sup> následně zadáme hodnotu, která se <sup>v</sup> prohledávaném sloupci <sup>v</sup>ůbec nevyskytuje, tak nám Excel vrátí chybové hlášení #N/A (zkratka pro anglický výraz "not available" (tj. nedostupné) nebo "not applicable" (tj. neaplikovatelné).

Někdy to <sup>m</sup>ůže být nevýhoda, ale <sup>v</sup> jiných případech to může být lepší, než když nám Excel zcela nepozorovaně vrátí nepřesné hodnoty, které jsme <sup>v</sup>ůbec nechtěli.

### **Hledání v textové databázi**

Pokud je hledaná hodnota textový řet ězec a je ‐li zadán typ PRAVDA, tak Excel hledá nejbližší nižší hodnotu podle abecedy.

Aby to však fungovalo správn ě, musí být textové řet ězce v prvním sloupci se řazeny podle abecedy.

Takové p řibližné hledání v textových údajích však málokdy dává smysl. Také stačí malý překlep při zadávání vstupních údaj ů, <sup>a</sup> aniž si toho všimnete, Excel vám vrátí n ěco úplně jiného, než jste hledali.

Z toho d ůvodu v p řípadě prohledávání textové databáze téměř vždy nastavujeme argument typ na hodnotu NEPRAVDA.

Máme tabulkuvlastností kovů<sup>s</sup> vysokou teplotou tavení (viz obrázek). Sestavte <sup>s</sup> využitím vhodné vyhledávací funkce kalkulačku, která vám zjistí dané vlastnosti vždy jen pro jeden hledaný

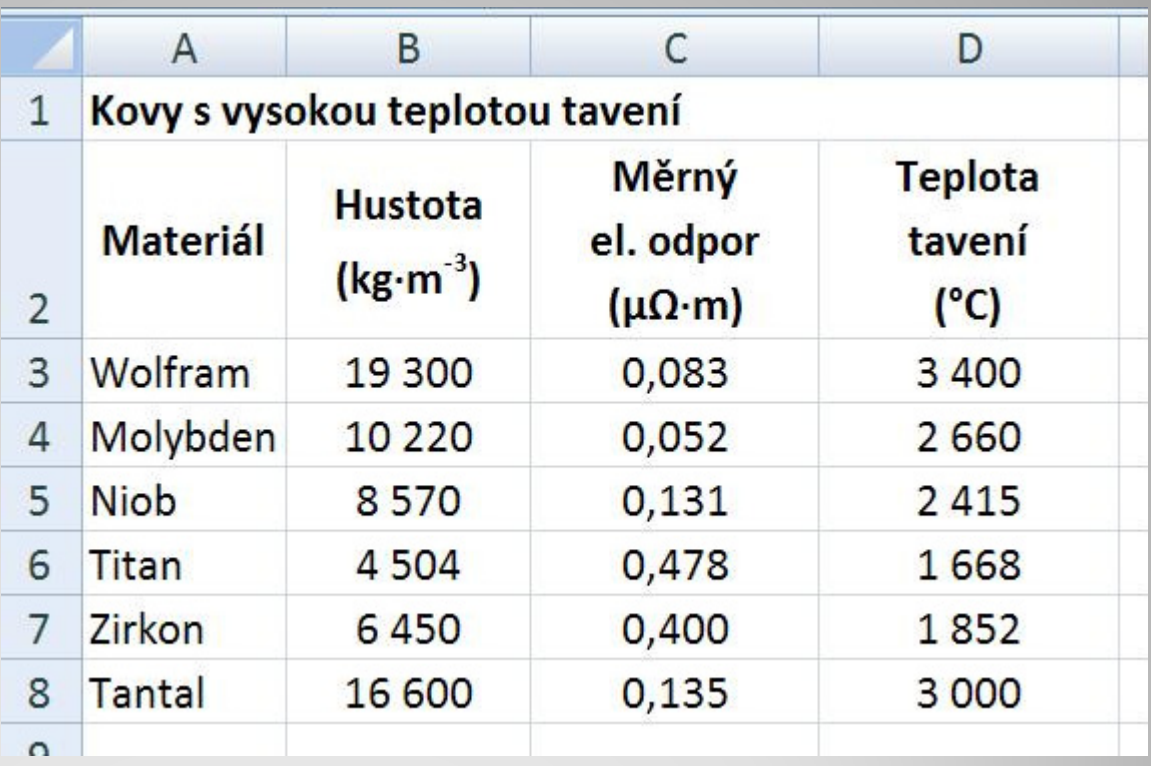

konkrétní prvek. Nastavte parametry funkce tak, aby dávala správné výsledky, aniž by bylo nutné materiál řadit podle abecedy.

# **Příklad – řešení**

Kalkulačka <sup>m</sup>ůže například vypadat jako na obrázku níže:

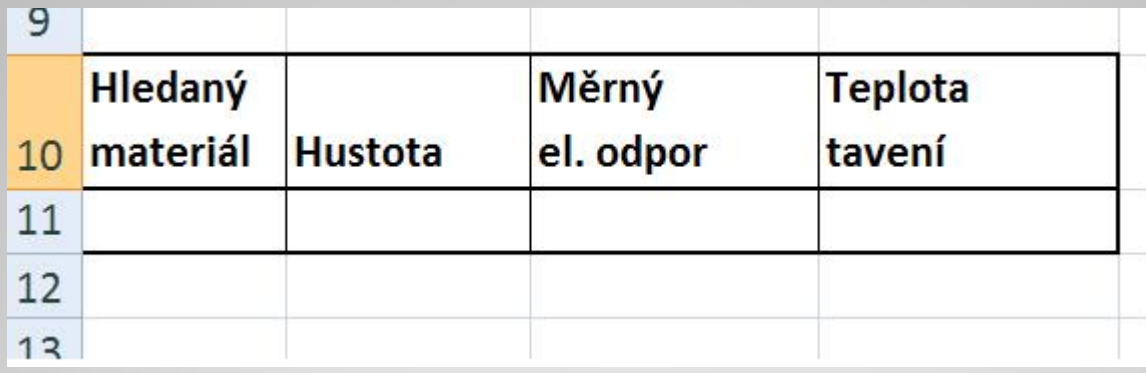

Příklad úplného řešení úlohy naleznete <sup>v</sup> následujícím

odkazu:

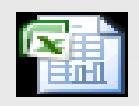

List aplikace Microsoft Office Excel

# **Použité zdroje:**

#### **Text**

• *Podpora Office* [online]. Microsoft Corporation, 2013 [cit. 2012-09-

02]. Dostupné z: <u>http://office.microsoft.com/cs-cz/support</u>.